### **Manual offline license activation for Flowcode**

This FAQ is for Flowcode 6, click to see the [Flowcode 7 Manual Activation.](http://www.matrixtsl.com/faq/index.php?action=artikel&cat=1&id=77&artlang=en)

1) First you will need to log in to your account via this link using your Matrix username and password: http://www.matrixtsl.com/accounts/login.php

2) Secondly you will need to go the manual registration page here:

#### V6: http://www.matrixtsl.com/accounts/v6\_key\_files/manual\_v6\_reg.php

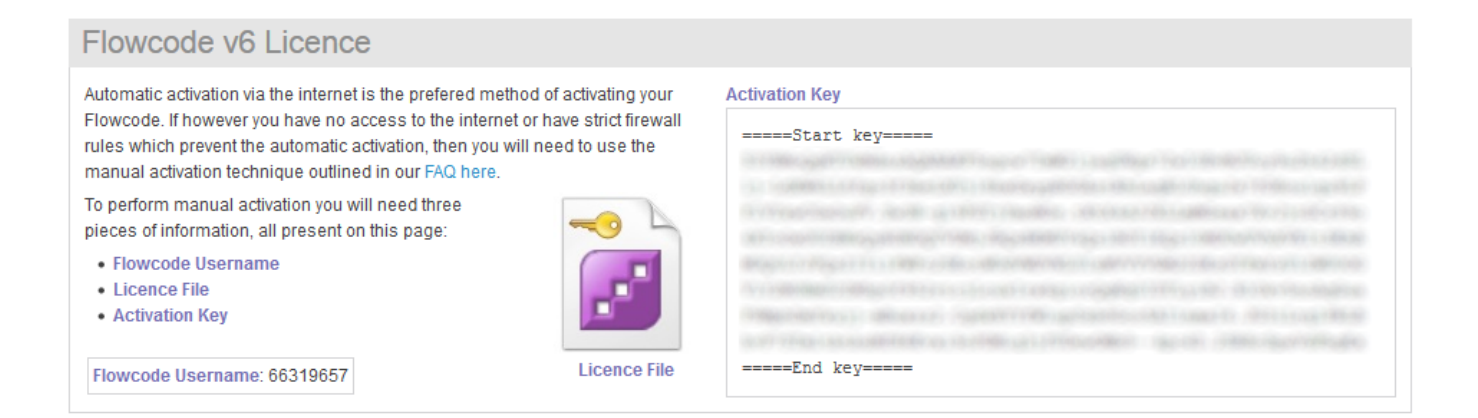

### 3) Download the **Licence key file** and make a note of the **Flowcode Username** and **Activation Key**.

- 4) Load up Flowcode
- 5) Go to Help >> Activate
- 6) Select the "Manual Activation"

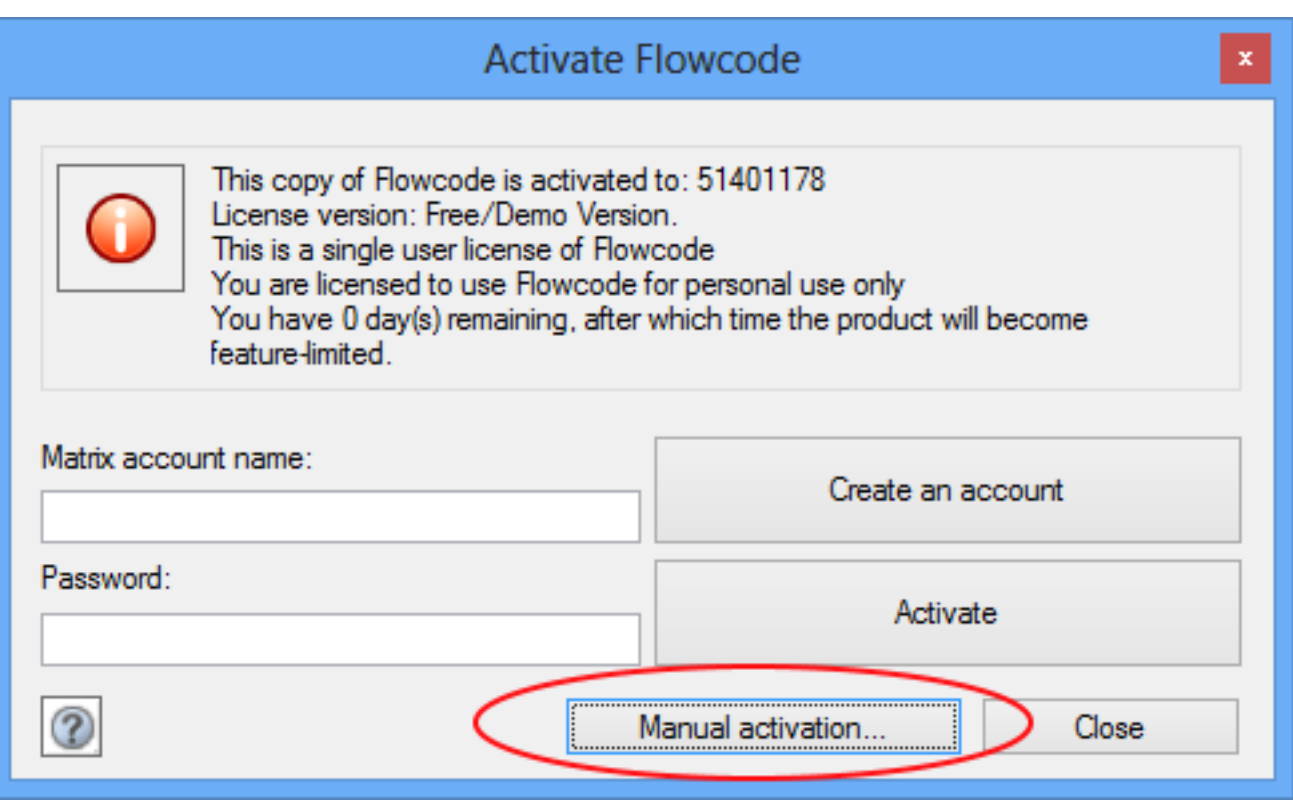

7) Enter the **Flowcode Username** at the top, copy and paste the entire key (including  $(== == =Start key == == == and == == == End key == == ==)$  into the box provided

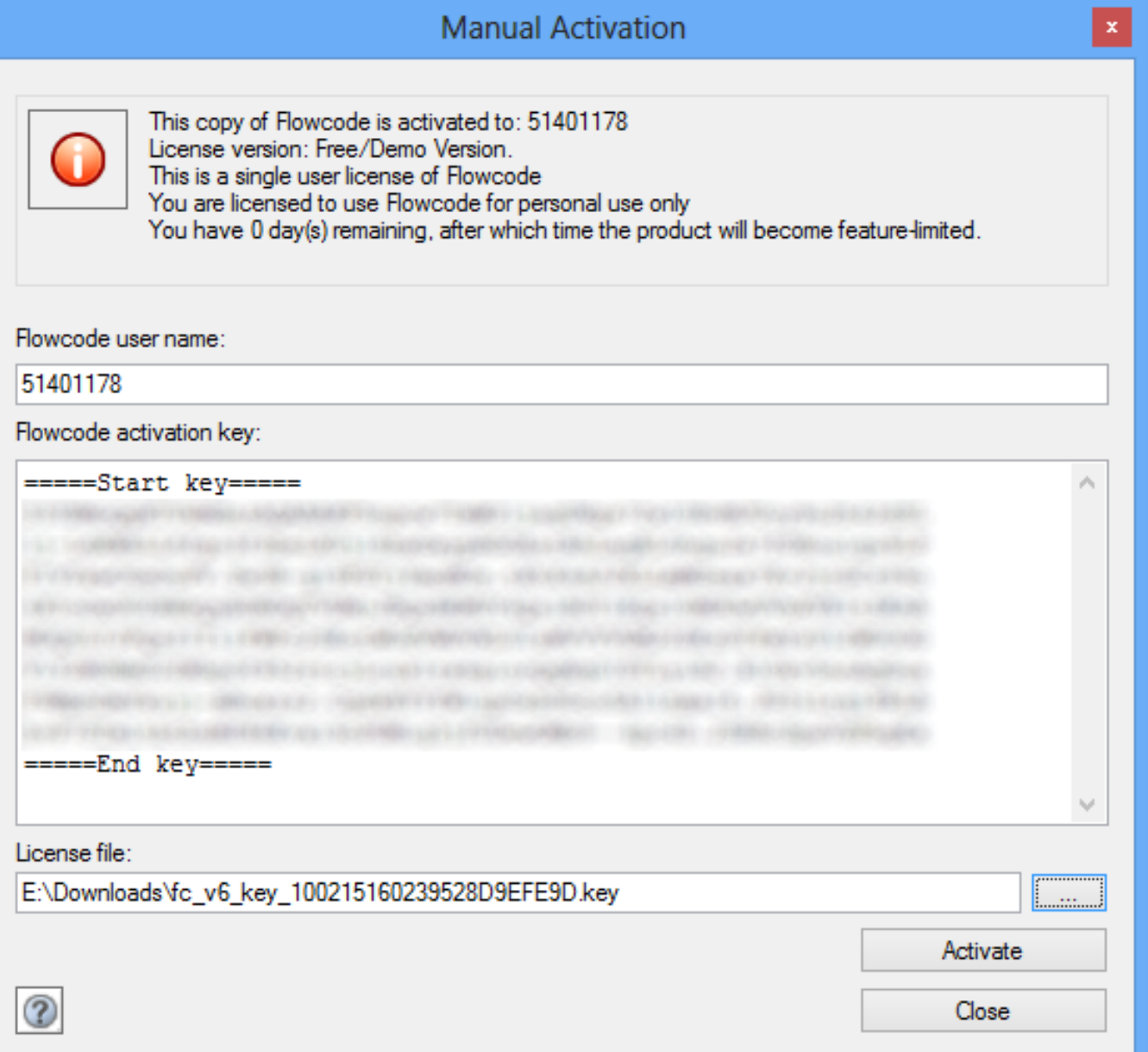

8) Click the "…" button and point the dialogue box at the "**Licence Key File**" downloaded earlier.

9) Click the "Activate" button

Flowcode should restart and the new licence applied.

Unique solution ID: #1066 Author: DavidA

Page 3 / 4

**(c) 2024 DavidA <steve.tandy@matrixtsl.com> | 2024-07-16 10:57**

[URL: https://www.matrixtsl.com/faqx/index.php?action=artikel&cat=1&id=67&artlang=en](https://www.matrixtsl.com/faqx/index.php?action=artikel&cat=1&id=67&artlang=en)

Last update: 2016-11-17 11:15

Page 4 / 4 **(c) 2024 DavidA <steve.tandy@matrixtsl.com> | 2024-07-16 10:57** [URL: https://www.matrixtsl.com/faqx/index.php?action=artikel&cat=1&id=67&artlang=en](https://www.matrixtsl.com/faqx/index.php?action=artikel&cat=1&id=67&artlang=en)